$\boxed{3}$ 

 $\vert 3 \vert$ 

접속하여 로그인합니다.  $\vert$  2 [사업장] - [민원접수/신고] 를 선택합니다. 로그인 지사검색 | 서식자료실 | 실무자료실 | 원격지원 **2 근로복지공단** 小招 사무대행기관 의료기관 개인 고용·산재보험 토탈서비스  $\boldsymbol{2}$ 민원접수/신고 정보조회 전자통지 [사업장] 님 반갑습니다. 증명원 신청/발급 업무상질병판정 심사청구 자주 찾는 서비스 토탈서비스 이용안내서 다운로드 墙 雪 ■作 ■第 ■第  $\begin{picture}(20,20) \put(0,0){\vector(1,0){10}} \put(15,0){\vector(1,0){10}} \put(15,0){\vector(1,0){10}} \put(15,0){\vector(1,0){10}} \put(15,0){\vector(1,0){10}} \put(15,0){\vector(1,0){10}} \put(15,0){\vector(1,0){10}} \put(15,0){\vector(1,0){10}} \put(15,0){\vector(1,0){10}} \put(15,0){\vector(1,0){10}} \put(15,0){\vector(1,0){10}} \put(15,0){\vector(1$  $\frac{5}{100}$ 사업장 / 사무대행기관 보수총액신고 부과고지 보험료 조 일자리안정자금관 일괄적용사업개시신 근로자 자격취득신 근로내용확인신고 예술인 · 노무제공자 고용보험 노무제공 련 신고화면 안내  $\ensuremath{\mathbb{Z}}$  $\Delta$ 취득신고  $\overline{2}$ 자 월보수액 통보 + 알림창  $\langle \rangle$  11

공지사항

new  $new$ new

고용·산재토탈서비스(https://total.comwel.or.kr)에

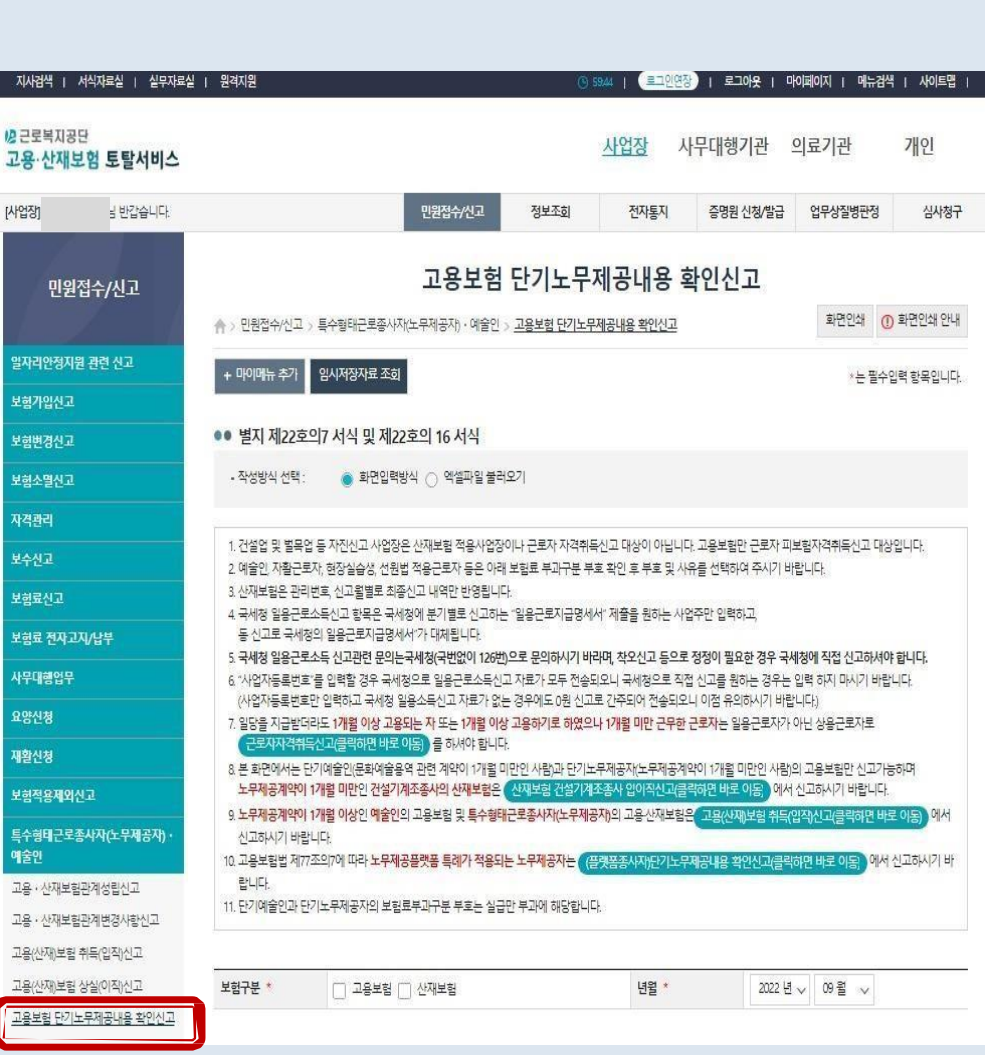

[특수형태근로종사자(노무제공자)·예술인] -

[노무제공내용확인신고] 를 선택합니다.

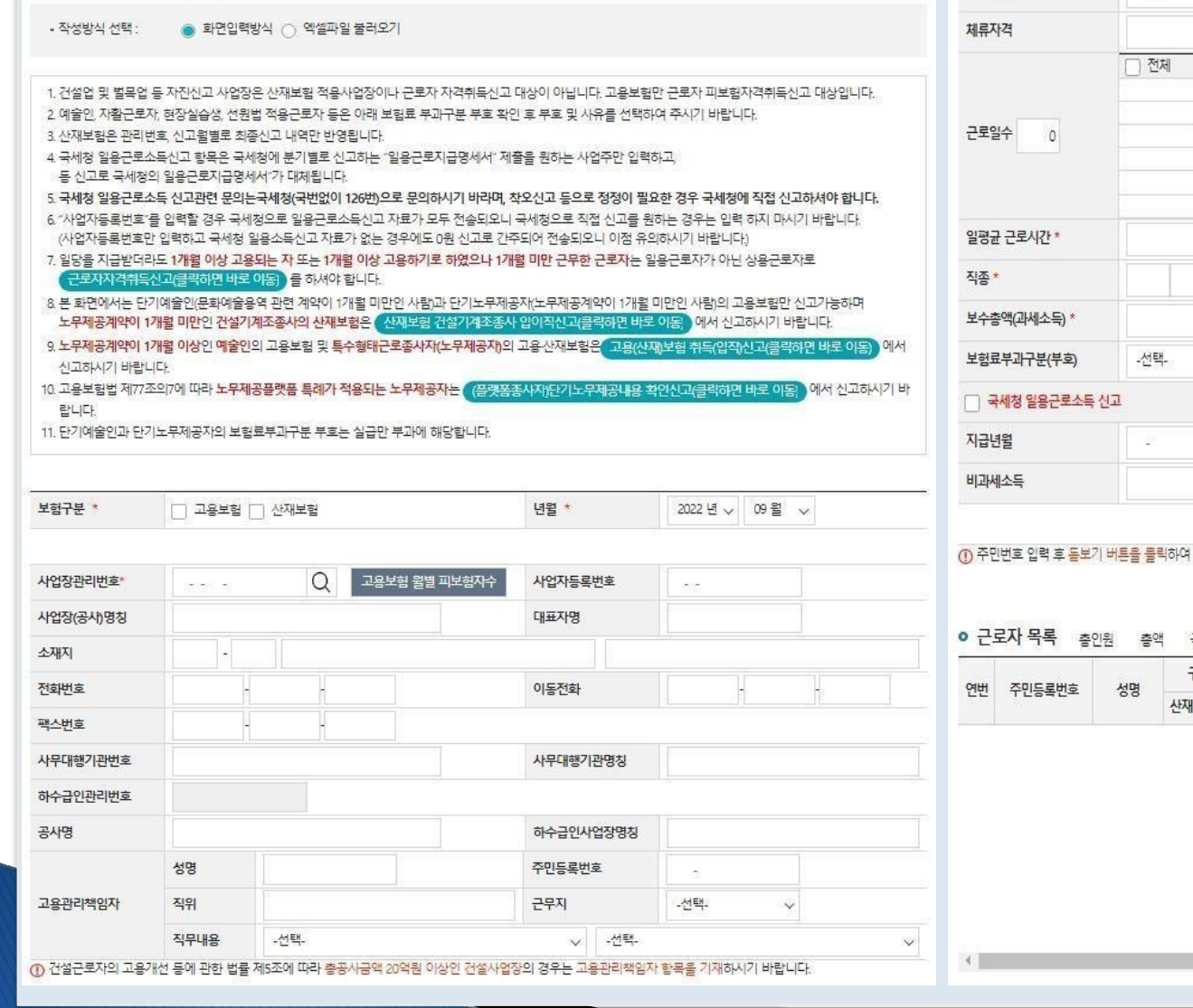

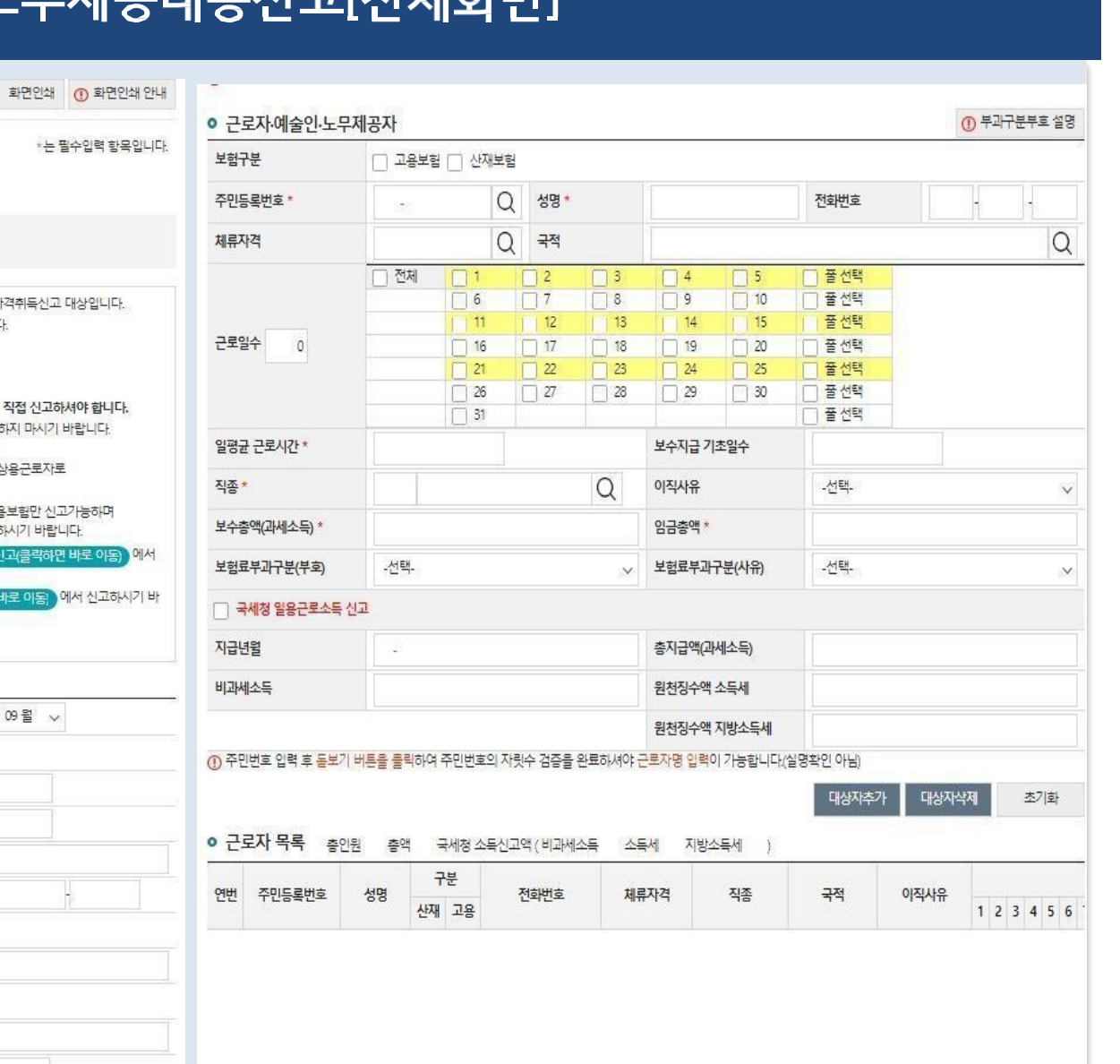

### 5. [예술인 고용보험] 단기예술인 노무제공내용신고[전체화면]

↑ > 민원접수/신고 > 특수형태근로종사자(노무제공자) · 예술인 > 고용보험 단기노무제공내용 확인신고

+ 마이메뉴 추가 | 임시저장자료 조회 |

•• 별지 제22호의7 서식 및 제22호의 16 서식

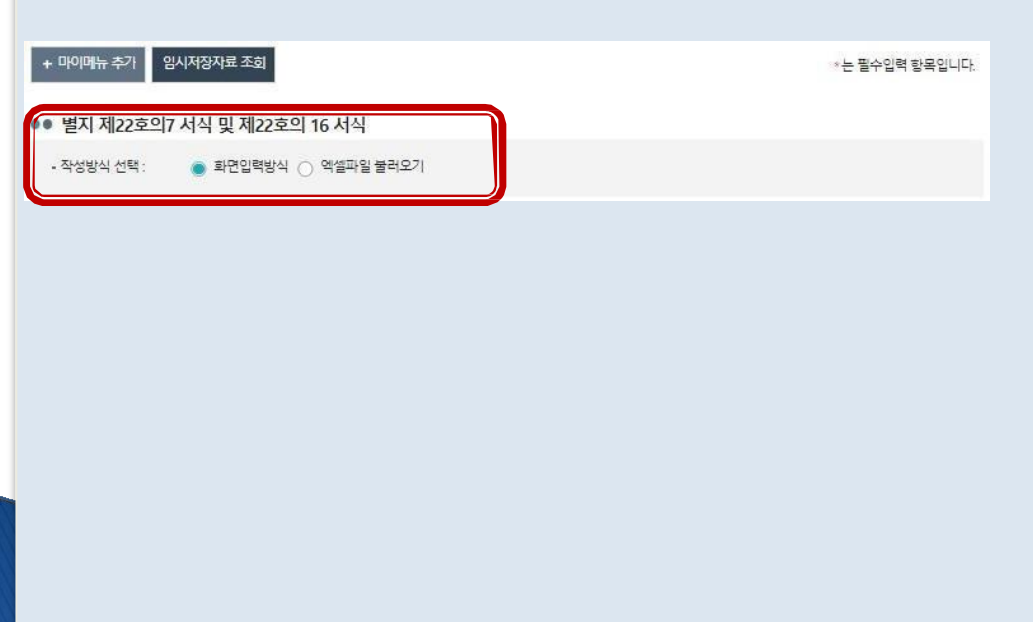

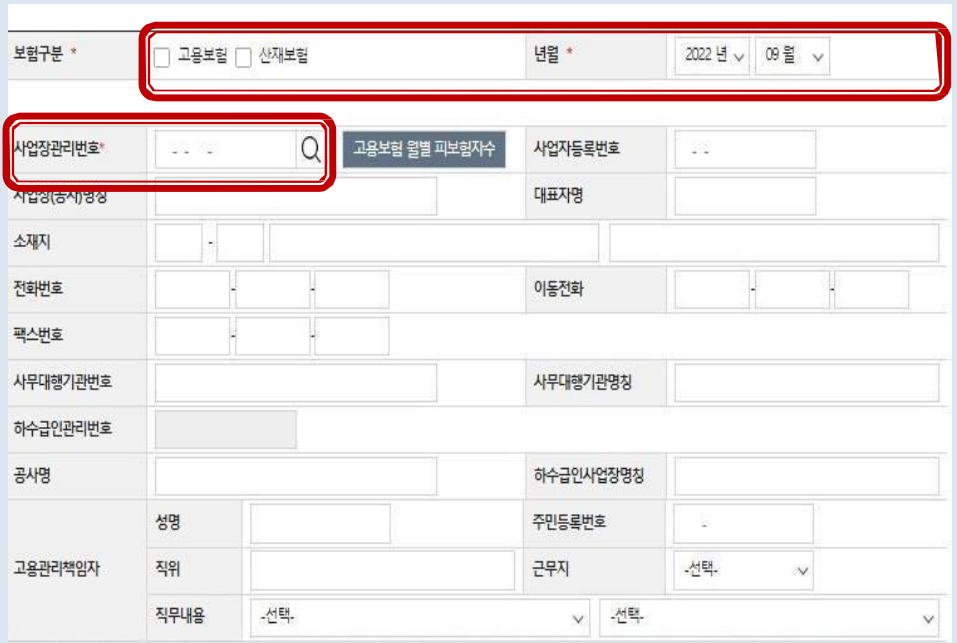

- <mark>្</mark> [**화면입력방식**]은 민원인이 직접 입력합니다. [ 엑셀파일 불러오기]는 [샘플파일 다운로드] 를 통해 다운로드한 엑셀파일형식에 신고 내용을 입력한 후, [엑셀파일 불러오기] 를 이용하여 업 로드하는 신고방식으로, 다수의 인원을 신고 할 때 용이합니다.
- ▌4 도무제공내용신고 작성방식을 선택합니다. ∠ 2 2 3 사업장 정보를 입력합니다.

선택합니다. ● 사업장 관리번호 돋보기 버튼을 이용하여 신

고대상 사업장 관리번호를 선택하면, 기 신고

된 대상 사업장 정보가 자동으로 입력됩니다.

보험구분에 고용보험을 체크하고, 신고년월을

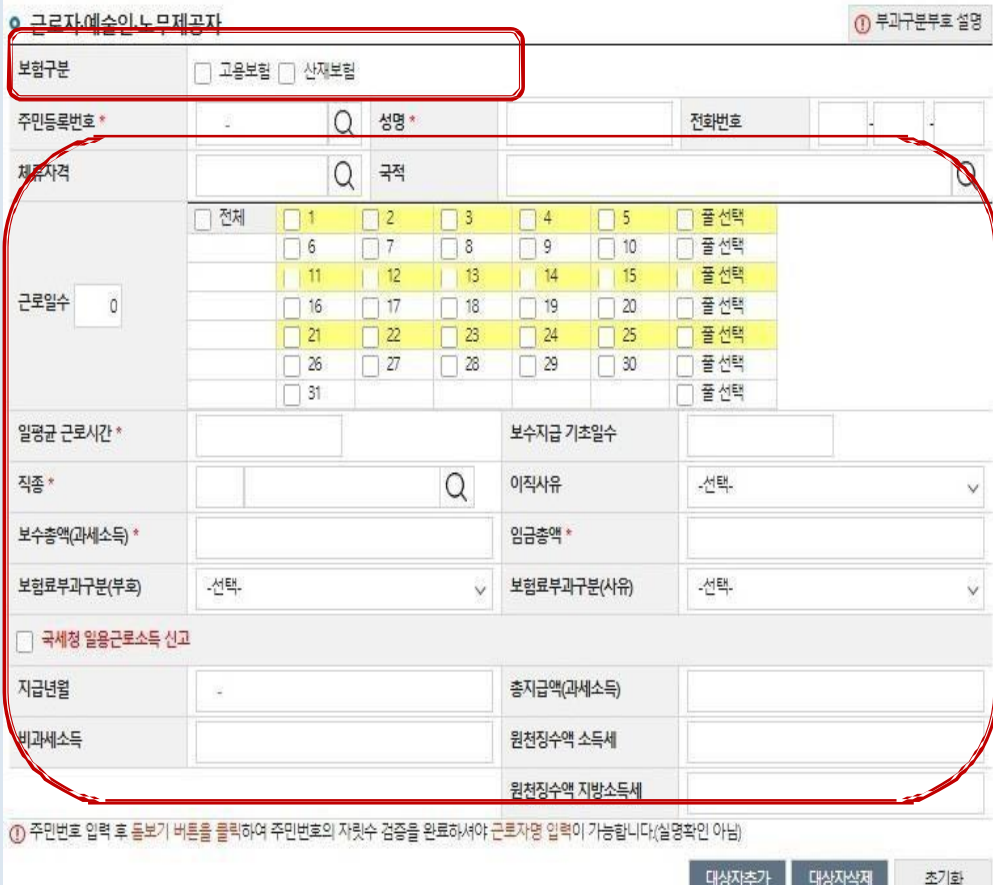

- <mark>6</mark> 보험구분에서 고용보험을 선택(체크)합니다. 2000 12 구민등록번호 등 예술인의 정보, 노무제공일수, 직종, 보험료 부과구분 등 신고내용을 입력합 니다.
	- 주민등록번호 입력 후 돋보기버튼을 클릭하여 주민등록번호 검증을 완료한 뒤 성명을 입력합 니다.
	- 노무제공한 일자 예시 Ex. 9/10 하루만 예술용역 계약 시 10 옆에 체크.
	- 보수총액은 사업소득 또는 기타소득에서 비과세소득 과 경비 25%를 제외한 금액을 입력합니다. (2022년 기준)
	- 직종부호의 돋보 기 버튼을 클릭 하 여 해당코드 [ 441~491]를 골라 선택합니다. (화면은 다음페이지 참조)

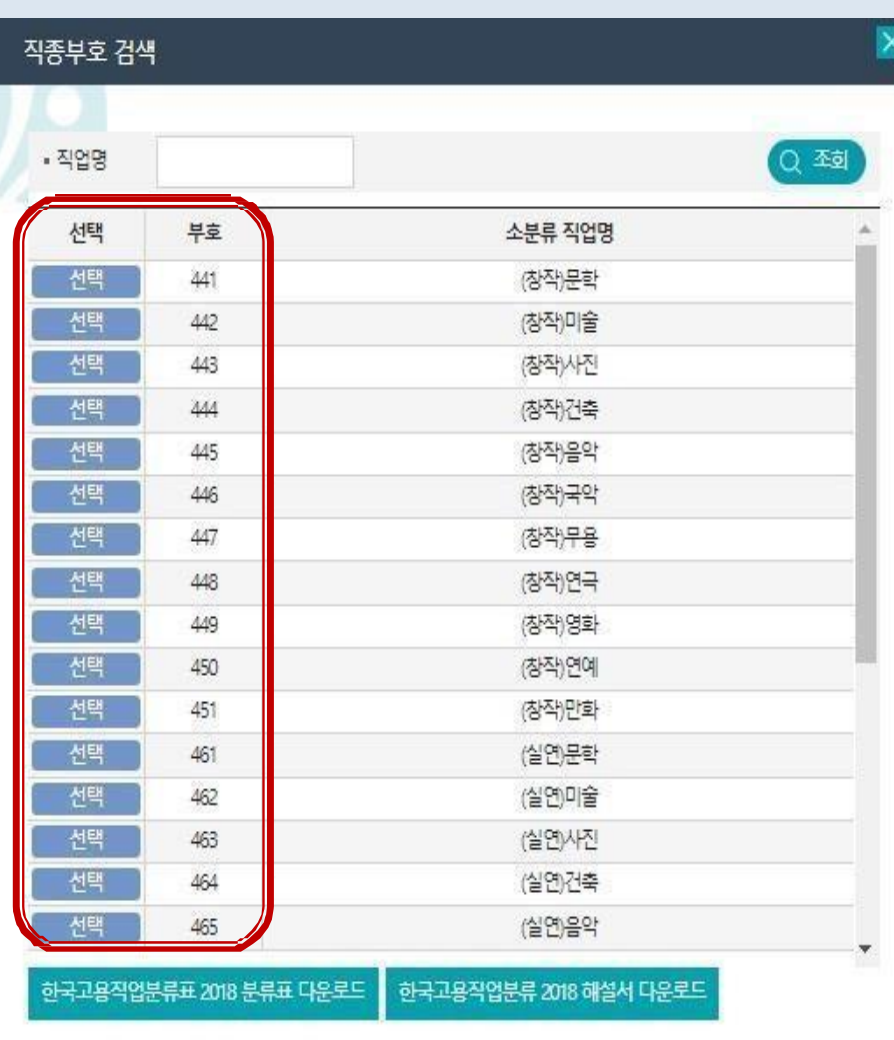

● 직종부호 화면 예시

접수완료 후 처리현황 조회 화면 경로 [마이페이지] – [민원접수현황 조회] – [조회] 클릭 (화면은 다음페이지 참조)

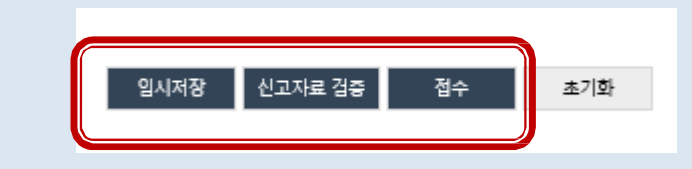

근로자 목록에 입력된 내용을 확인 한 이 후, [신고자료 검증] 버튼을 클릭하여 오 류발생여부 검토 및 [접수]를 클릭하여 신고를 완료합니다.

내용 입력을 마친 후 [대상자추가]를 클릭  $\vert \vert 3 \vert$ 하고, 신고해야 할 대상자가 더 있는 경우 에는 동일한 방법으로 추가 입력합니다.

### 5. [예술인 고용보험] 단기예술인 노무제공내용신고

#### 민원접수 현황 조회화면 예시

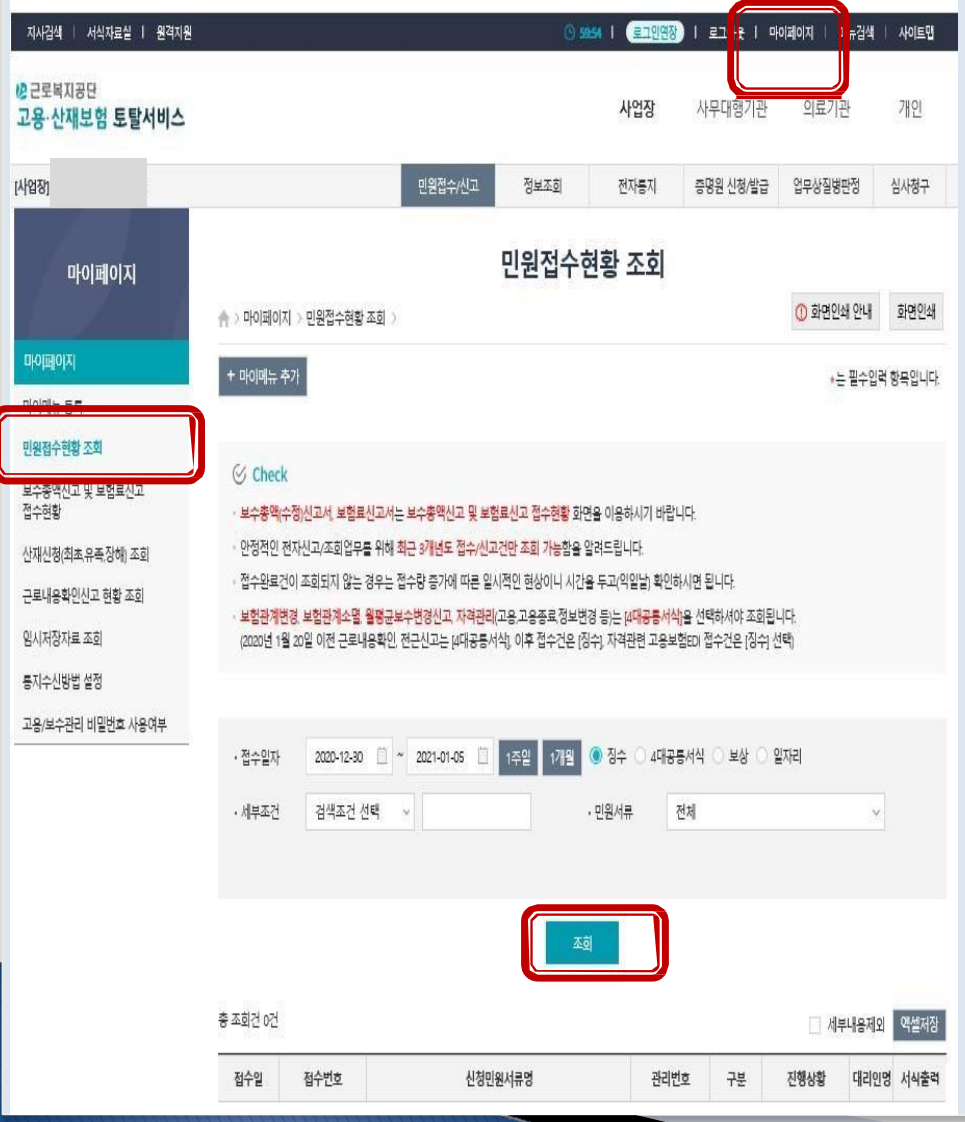